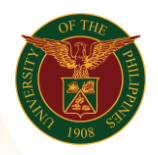

## QUICK GUIDE

# *n*  Add/Update Other Special Information

## 1. Pre requisite

- *our ce*  o UP mail account (requested from OVPA/HRIS Team)
- o Person Record

### 2. Log in to [https://uis.up.edu.ph](https://uis.up.edu.ph/)

- *or mat* o Enter UIS credentials (username and password) > Login button
- 3. UIS Home Page > Main Menu
	- *Sys* o UP Employee Self Service > Employee Information > Other Information > Other Special Information

### 4. Special Information Types: Special Information

### Add Character Reference

- o Click the Add/Update button
- o Fill up all text fields especially \* indicate field
- o Click the Apply button
- o Click the Next button

## Add Membership in Association/Org

- o Click the Add/Update button
- o Fill up all text fields especially \* indicate field
- o Click the Apply button

## Add Non Academic Distinction/Recog

- o Click the Add/Update button
- o Fill up all text fields especially \* indicate field
- o Click the Apply button

### Add Physical Characteristic

- o Click the Add/Update button
- o Fill up all text fields especially \* indicate field
- o Click the Apply button

### Add Special Skills/Hobbies

- o Click the Add/Update button
- o Fill up all text fields especially \* indicate field
- o Click the Apply button

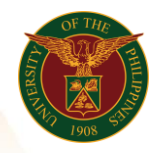

University of the Philippines Diliman, Quezon City

5. Review.

## Special Information Types: Review

*Res* Note: Review your changes once all information are correct.

o Click the Submit button

## Confirmation

*Inf* Note: Your changes have been submitted for HRDO verification.

o Click the Home button